# 中国(四川)国际贸易"单一窗口" 用户手册

# 棉花进口配额

 $- - -$ 

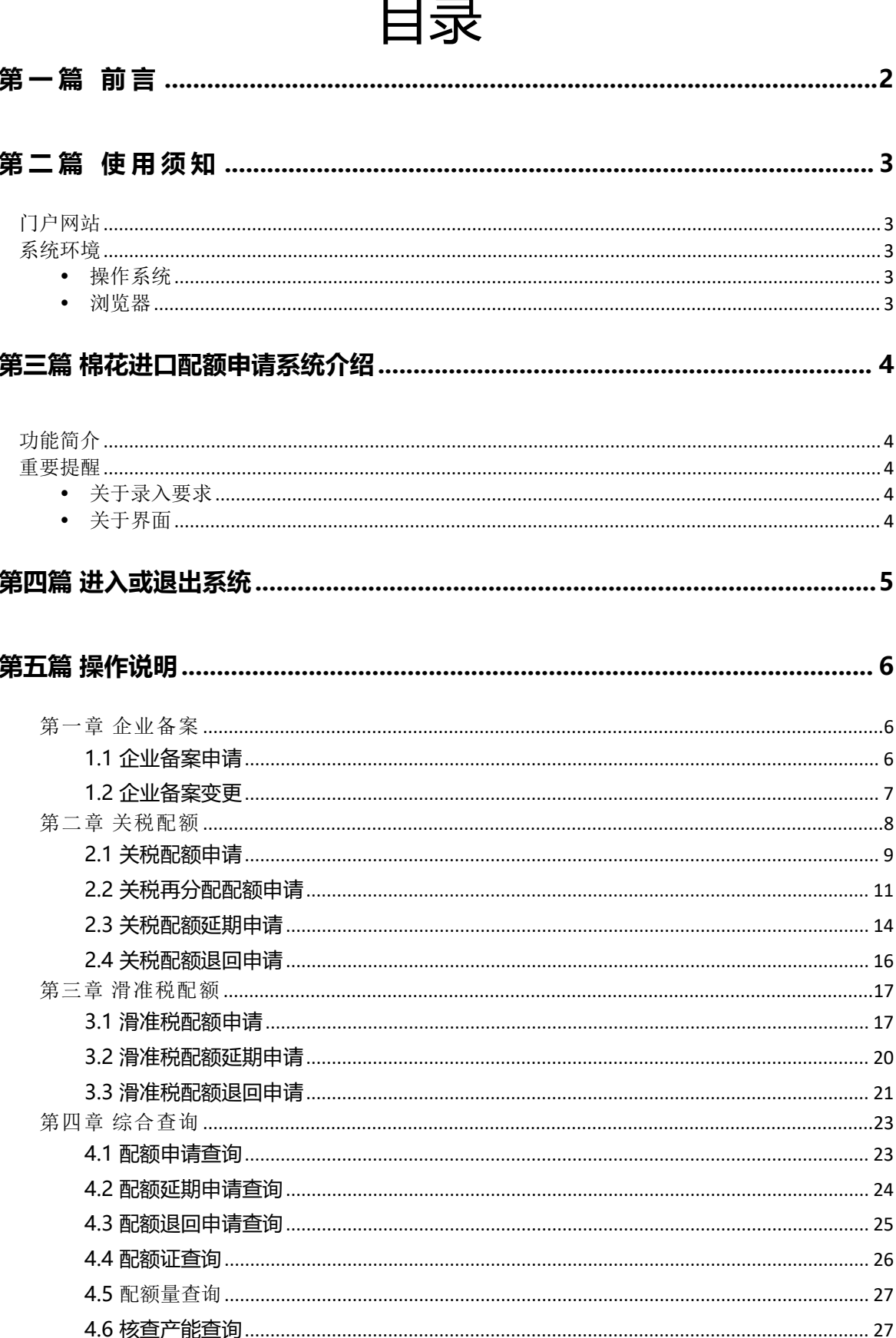

## **第一篇 前言**

目前,国际贸易通关过程中所涉及的大多数部门都开发了业务信息化系统,实现了各自 部门业务申请、办理、回复的电子化和网络化。但是在各部门系统间缺乏协同互动、未实现 充分的数据共享,因此企业在口岸通关过程中需要登录不同的系统填报数据,严重影响了口 岸通关效率。

近年来部分发达地区的口岸管理部门已经尝试在地方层面建立"单一窗口",实现企业 一次录入数据后向多个管理部门的系统进行申报,并取得了良好的应用效果。为贯彻落实党 中央、国务院关于我国国际贸易单一窗口(简称"单一窗口")建设的一系列决策部署,统 筹推进"单一窗口"建设,在总结沿海地区"单一窗口"建设试点成果基础上,结合我国口 岸管理实际,并充分借鉴国际上单一窗口成熟经验, 建设"单一窗口"标准版。

"单一窗口"依托中国电子口岸平台,申报人通过"单一窗口"一点接入、一次性提交满 足口岸管理和国际贸易相关部门要求的标准化单证和电子信息,实现共享数据信息、实施职能 管理,优化通关业务流程。

通过"单一窗口"可以提高申报效率,缩短通关时间,降低企业成本,促进贸易便利化, 以推动国际贸易合作对接。

## <span id="page-3-0"></span>**第二篇 使用须知**

## <span id="page-3-1"></span>**门户网站**

中国(四川)国际贸易"单一窗口"为网页形式,用户打开浏览器输入 http://sc.singlewindow.cn/即可访问。

## <span id="page-3-2"></span>**系统环境**

## <span id="page-3-3"></span>**操作系统**

Windows 7 或 10 (32 位或 64 位操作系统均可) 不推荐 windows XP 系统

### <span id="page-3-4"></span>**浏览器**

Chrome 20 及以上版本

若用户使用 windows 7 及以上操作系统(推荐使用Chrome 50 及以上版本) 若用户使用 windows XP 系统(推荐使用Chrome 26 版本的浏览器) IE 9 及以上版本(推荐使用 IE 10 或 11 版本) 如果使用 Edge 浏览器,建议更新至最新版

## <span id="page-4-0"></span>**第三篇 棉花进口配额申请系统介绍**

## <span id="page-4-1"></span>**功能简介**

建设"单一窗口"棉花进口配额申请系统,旨在用于企业用户向国家发改委 和委托机构(省级发展改革部门)提出企业备案申请、企业备案变更申请、配额 申请、退回申请、延期申请并进行相关查询等。

通过建立棉花进口配额申请系统,依托"单一窗口"一点接入,实现企业配 额申请全流程网上办理。在满足管理部门监管要求的前提下,减少企业进行配额 申请的时间,提高审批人员的工作效率,促进企业贸易便利化。

## <span id="page-4-2"></span>**重要提醒**

### <span id="page-4-3"></span>**关于录入要求**

#### <span id="page-4-4"></span>**关于界面**

界面中带有黄色底色的字段,为必填项。

加 \*的黄色底色代表暂存时这个字段是必填项,如不填写不能暂存。

因相关业务数据有严格的填制规范,如在系统录入数据的过程中,字段右侧弹出红色提 示,代表您当前录入的数据有误,请根据要求重新录入。

## <span id="page-5-0"></span>**第四篇 进入或退出系统**

打开中国(四川)国际贸易"单一窗口"门户网站(如图门户网站),选择中央标准 应用-进口配额-棉花进口配额,

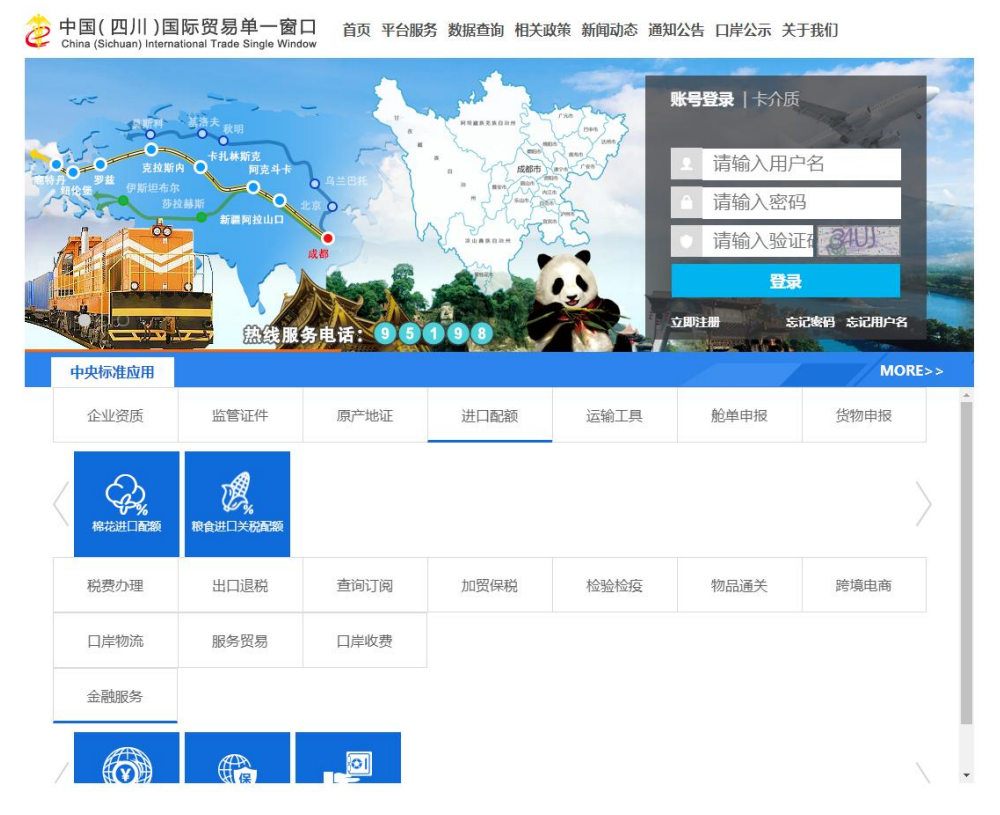

图 门户网站

在 图 "单一窗口"登录界面 中输入已注册成功的用户名、密码与验证码或选择卡介质输 入中国电子口岸卡介质密码,点击【登录】按钮,登录系统后,点击右上角"退出"字样,可安 全退出系统。

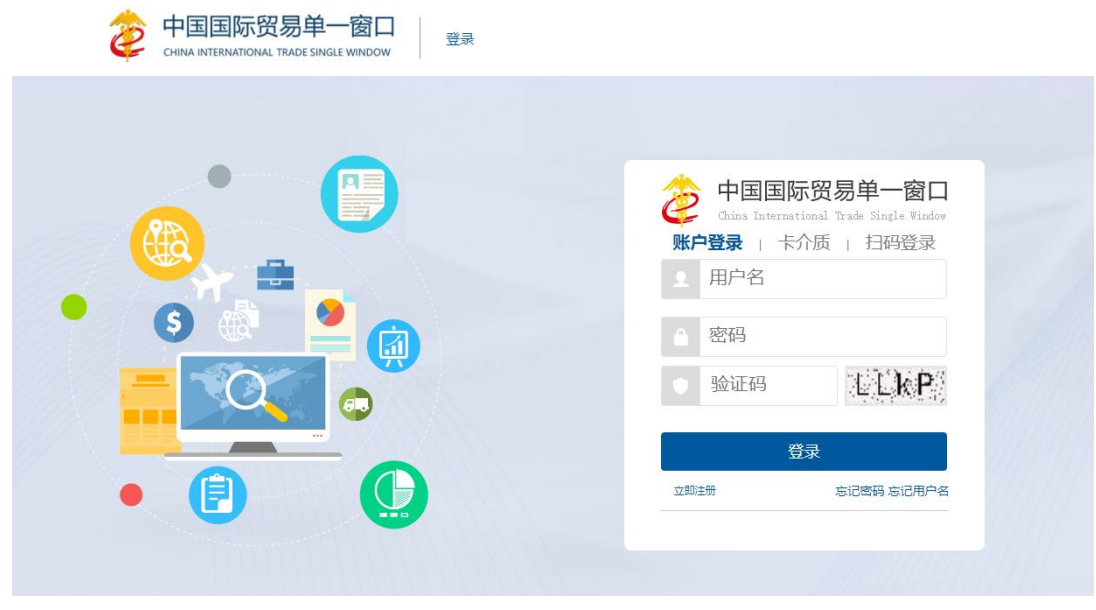

## <span id="page-6-0"></span>**第五篇 操作说明**

## <span id="page-6-1"></span>**第一章 企业备案**

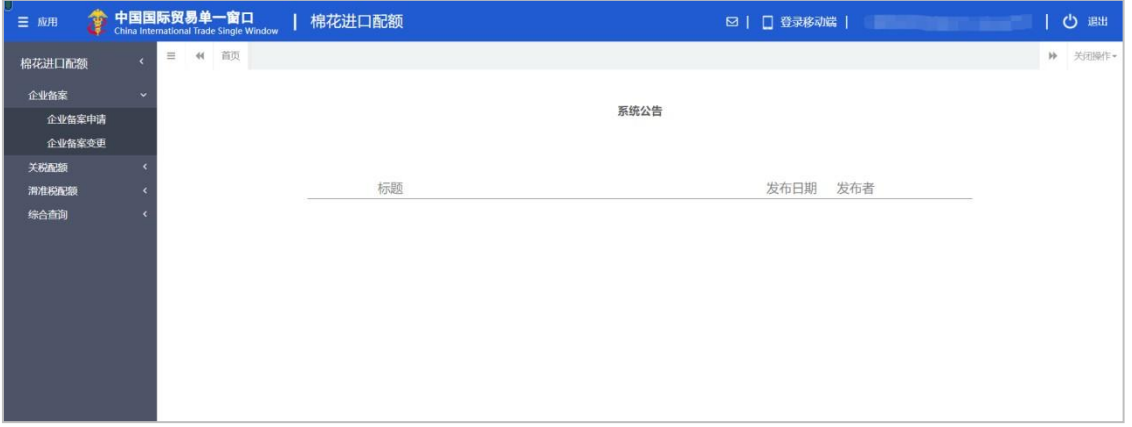

点击左侧"企业备案"菜单,展示:企业备案申请、企业备案变更。

#### <span id="page-6-2"></span>**1.1 企业备案申请**

点击左侧【企业备案申请】菜单,右侧界面展示如下图:

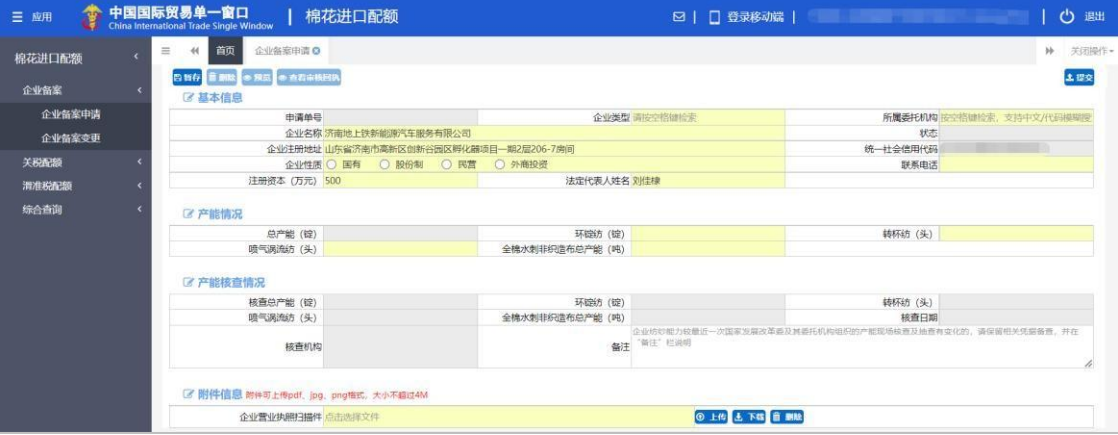

根据登录卡的信息或账号信息自动返填"企业名称"、"统一社会信用代码"、"企 业注册地址"、"法人代表人姓名"、"注册资本(万元)"字段内容。以上字段返填 后除"统一社会信用代码"不可修改,其他字段返填后允许修改。

## **①**小提示:

1、"企业类型"字段有两个选项,分别为:国营贸易企业和非国营贸易企业;若选择国

营贸易企业,页面隐藏"所属委托机构"字段,并隐藏产能情况和产能核查情况两部分内容, 展示如下:

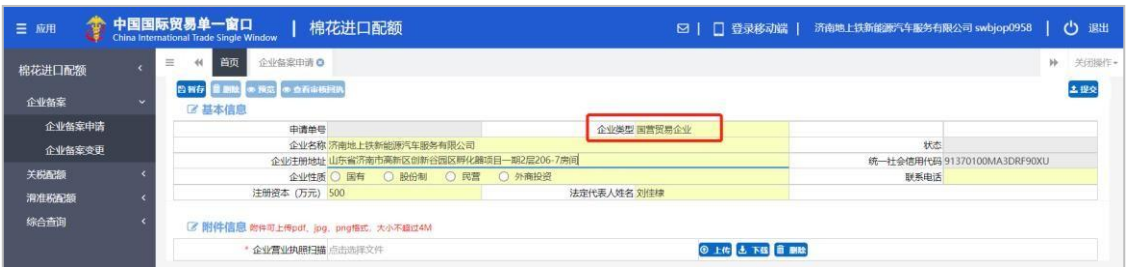

2、数据暂存后,【删除】【预览】和【提交】按钮高亮显示方可使用。

删除:点击【删除】按钮,可删除界面上暂存的数据。

预览:点击【预览】按钮,可在线查看企业备案信息。

提交:点击【提交】按钮,若"企业类型"为国营贸易企业,则企业备案申请提交到国 家发改委;若"企业类型"为非国营贸易企业,则企业备案申请提交到委托机构。

#### 附件信息:

点击【选择文件】可上传企业营业执照扫描件,上传成功后可以进行删除及下载操作。

在上传附件前,需要先"暂存"企业备案信息,若没有"暂存"企业备案信息,点击"上 传"按钮,系统会给出提示,展示如下图:

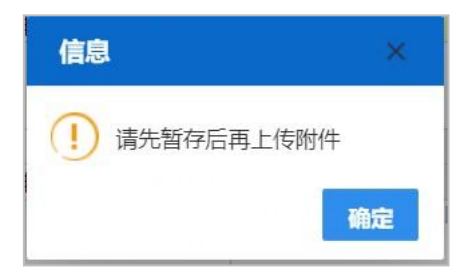

附件上传操作:点击【选择文件】黄色录入框,选择需上传的企业营业执照扫描件,点 击【上传】按钮,上传完成后,提示:"附件上传成功"。

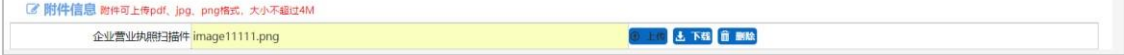

#### <span id="page-7-0"></span>**1.2 企业备案变更**

点击左侧【企业备案变更】菜单,右侧界面展示如下图:

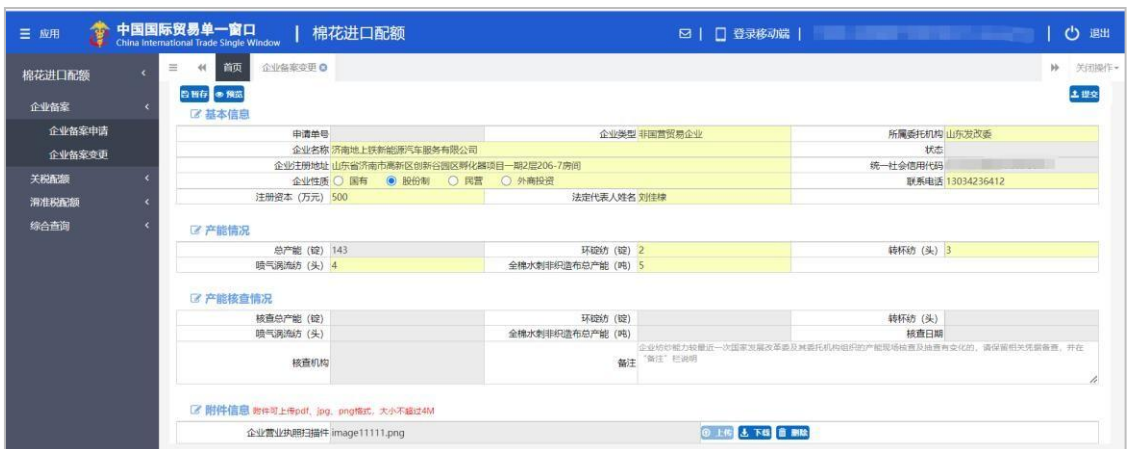

页面初始化会进行初始化查询,返填登录企业用户审核通过的备案信息,黄色录入框的 字段可修改,附件:企业营业执照扫描件可删除后重新上传。

## **①**小提示:

配额申请(包括:关税、再分配、滑准税)、配额退回申请(包括:关税、滑准税)、 配额延期申请(包括:关税、滑准税),状态为:暂存、退回时,【企业备案变更】页面可 数据项可修改;若为其他状态时,不能进行企业备案变更操作,展示如下图:

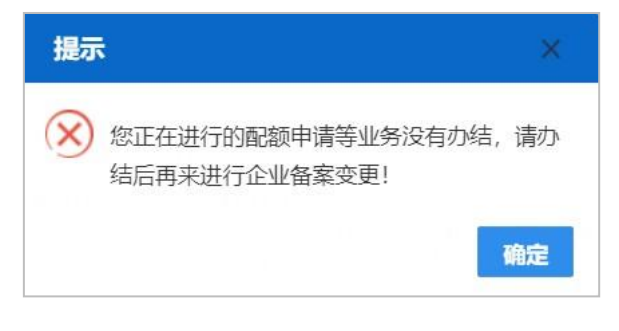

## <span id="page-8-0"></span>**第二章 关税配额**

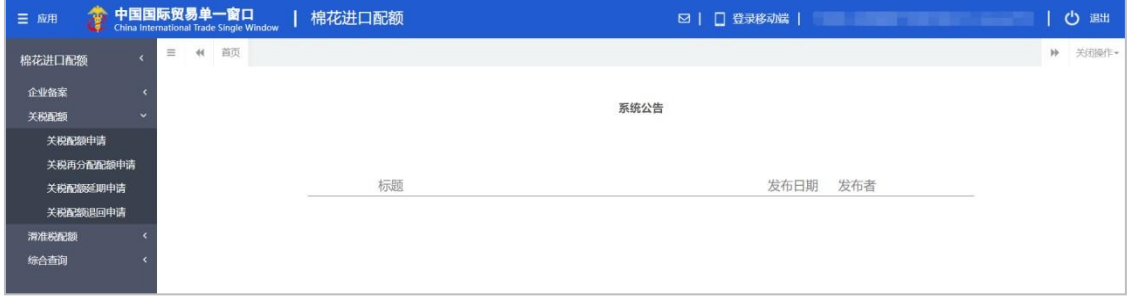

点击左侧"关税配额"菜单,展示:关税配额申请、关税再分配配额申请、关税配额延

期申请、关税配额退回申请。

#### <span id="page-9-0"></span>**2.1 关税配额申请**

非国营贸易企业用户点击左侧【关税配额申请】菜单,右侧界面展示如下图:

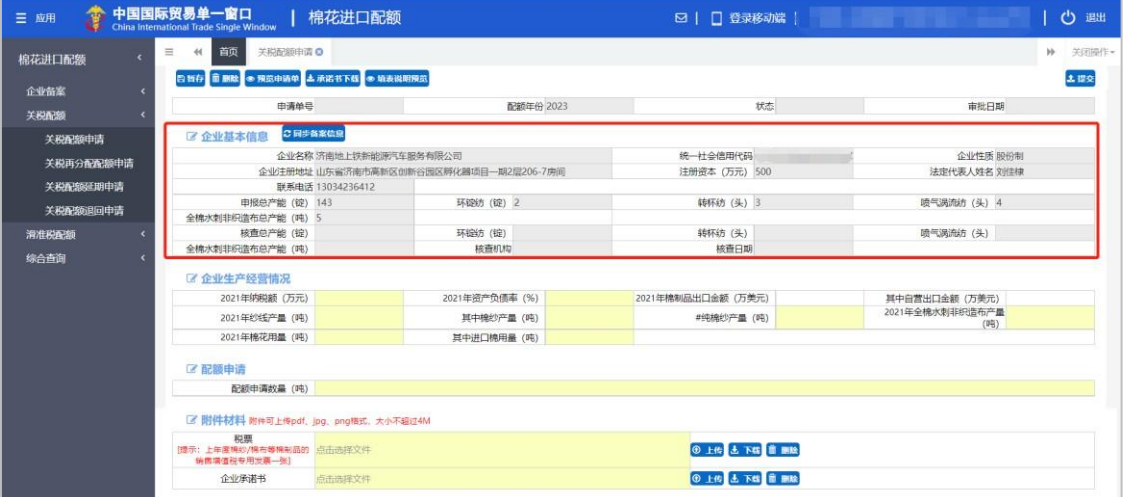

企业基本信息:根据审核通过的企业备案信息自动返填,返填的企业信息不可修改。

其中自营出口金额(万美元): 此字段工录入的数值需小于等于"2021 年棉织品出

口金额(万美元)"字段录入的数值;

#纯棉纱产量(吨): 此字段录入的数值需小于等于"其中棉纱产量(吨)"字段录 入的数值;

其中棉纱产量(吨): 此字段录入的数值小于等于"2021 年纱线产量(吨)"字段 录入的数值;

其中进口面用量(吨):此字段录入的数值小于等于"2021年棉花用量(吨)"字 段录入的数值。

注:国营贸易企业用户进入该菜单,不显示企业生产经营情况信息,只需填写申请数量 提交申请。

### **①小提示:**

1、完成企业备案且在国家开放时间内,才能通过点击"关税配额申请"菜单进入【关税 配额申请】录入页面。

#### 未完成企业备案,点击"关税配额申请"菜单,右侧展示如下图:

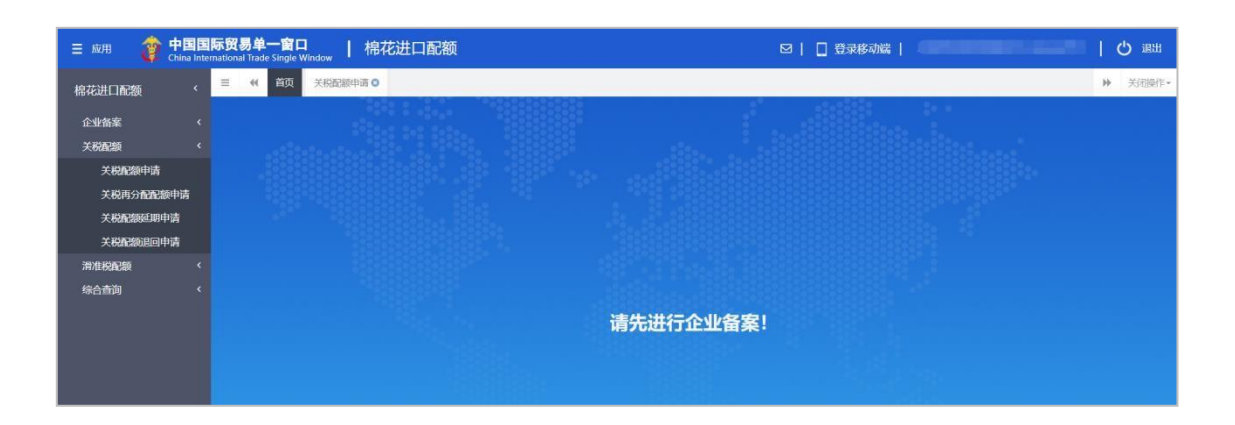

◆ 中国国际贸易单一窗口 | 棉花进口配额 三应用 図 | □ 登录移动端 | | 少 選出  $4$   $20$  $\mathbf{u}$ 棉花进口配额 企业备案 关税配款 关税配额申请 **羊膜蛋分配配理** 羊膜配装延期由  $\star \text{max}$ 请在国家发改委公告时间内提交申请!

关税配额申请不在国家开放时间内,点击"关税配额申请"菜单,右侧展示如下图:

2、关税配额申请状态为"暂存"、"退回",企业用户完成了企业备案变更操作,此时,在 【关税配额申请】页面,需点击【同步备案信息】按钮,同步最新的企业备案信息,展示如 下图:

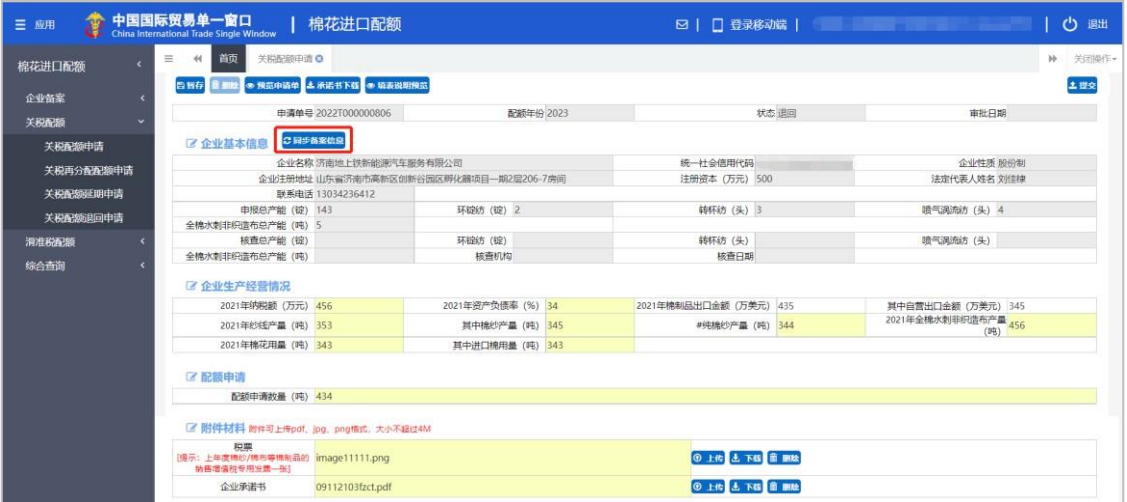

3、数据暂存后,【删除】【预览申请单】和【提交】按钮可使用。

删除:点击【删除】按钮,可删除界面上暂存的数据。

预览申请单:点击【预览申请单】按钮,可在线查看关税配额申请表。

提交:点击【提交】按钮,提示"提交成功",关税配额申请单发往企业备案时选择的

委托机构。

#### 附件材料:

点击【选择文件】可上传税票、企业承诺书,上传成功后可以进行删除及下载操作。当 "企业类型"为国营贸易企业时,附件税票、企业承诺书为非必需上传附件。

在上传附件前,需要先"暂存"关税配额申请信息,若没有"暂存"关税配额申请信息, 点击"上传"按钮,系统会给出提示,展示如下图:

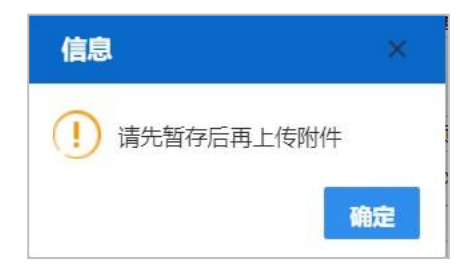

附件上传操作:点击【选择文件】黄色录入框,选择需上传的税票、企业承诺书,点击 【上传】按钮,提示: "附件上传成功",展示如下图:

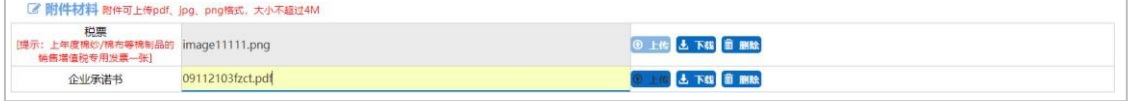

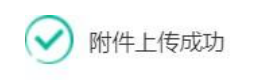

#### <span id="page-11-0"></span>**2.2 关税再分配配额申请**

非国营贸易企业用户点击左侧【关税再分配配额申请】菜单,右侧界面展示如下图:

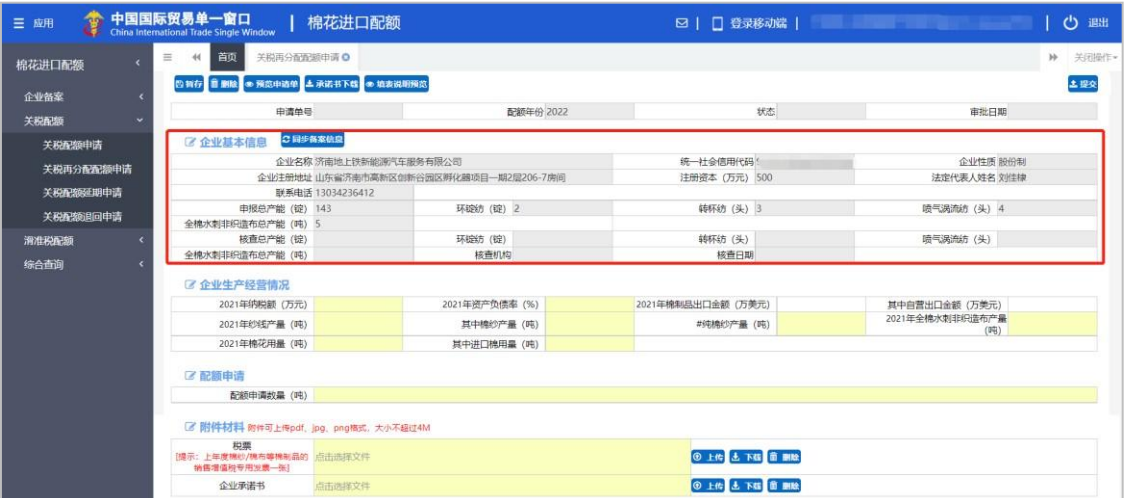

企业基本信息:根据审核通过的企业备案信息自动返填,返填的企业信息不可修改。

其中自营出口金额(万美元): 此字段工录入的数值需小于等于"2021 年棉织品出 口金额(万美元)"字段录入的数值;

#纯棉纱产量(吨): 此字段录入的数值需小于等于"其中棉纱产量(吨)"字段录 入的数值;

其中棉纱产量(吨): 此字段录入的数值小于等于"2021 年纱线产量(吨)"字段 录入的数值;

其中进口面用量(吨): 此字段录入的数值小于等于"2021 年棉花用量(吨)"字 段录入的数值。

注:国营贸易企业用户进入该菜单,不显示企业生产经营情况信息,只需填写申请数 量提交申请。

### **①小提示:**

1、完成企业备案且在国家开放时间内,才能通过点击"关税再分配配额申请"菜单进入 【关税再分配配额申请】录入页面。

未完成企业备案,点击"关税再分配配额申请"菜单,右侧展示如下图:

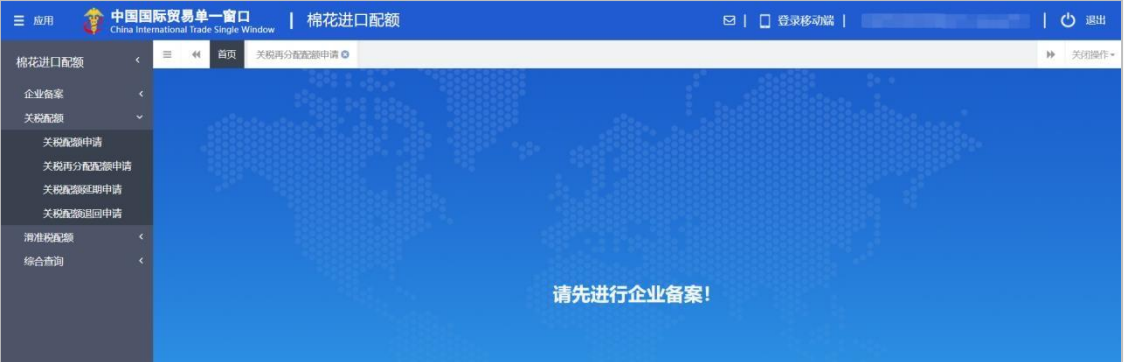

关税再分配配额申请不在国家开放时间内,点击"关税再分配配额申请"菜单,右侧

展示如下图:

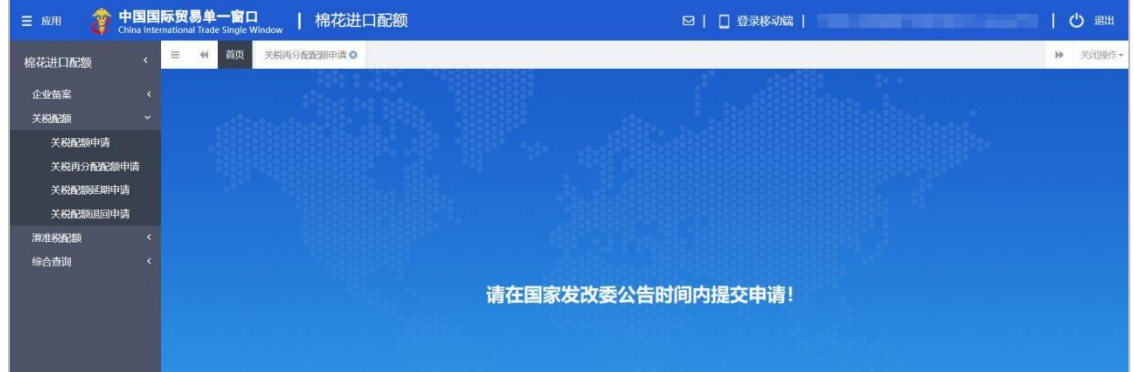

2、关税再分配配额申请状态为"暂存"、"退回",企业用户完成了企业备案变更操作,此 时,在【关税再分配配额申请】页面,需点击【同步备案信息】按钮,同步最新的企业备案 信息,展示如下图:

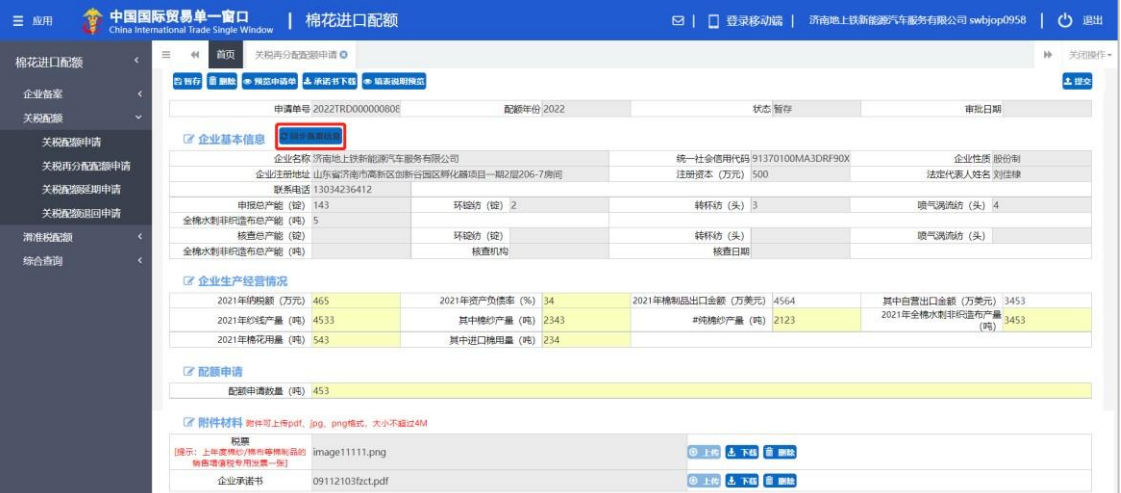

3、数据暂存后,【删除】【预览申请单】和【提交】按钮可使用。

删除:点击【删除】按钮,可删除界面上暂存的数据。

预览申请单:点击【预览申请单】按钮,可在线查看关税再分配配额申请表。

提交:点击【提交】按钮,提示"提交成功",关税再分配配额申请单发往企业备案时 选择的委托机构。

#### 附件材料:

点击【选择文件】可上传税票、企业承诺书,上传成功后可以进行删除及下载操作。当 "企业类型"为国营贸易企业时,附件税票、企业承诺书为非必需上传附件。

在上传附件前,需要先"暂存"关税配额申请信息,若没有"暂存"关税配额申请信息, 点击"上传"按钮,系统会给出提示,展示如下图:

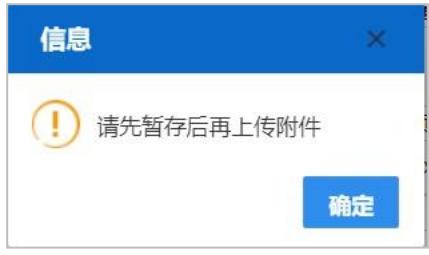

附件上传操作:点击【选择文件】黄色录入框,选择需上传的税票、企业承诺书,点击 【上传】按钮,提示: "附件上传成功",展示如下图:

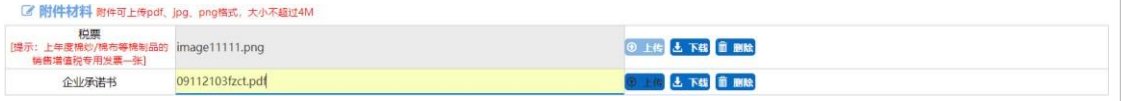

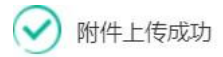

### <span id="page-14-0"></span>**2.3 关税配额延期申请**

点击左侧【关税配额延期申请】菜单,右侧界面展示如下图:

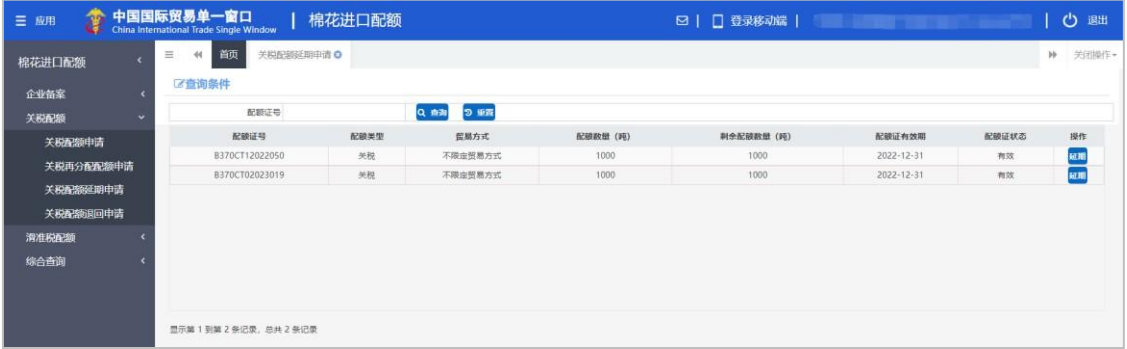

页面初始化会进行初始化查询,展示登录企业用户可延期的所有配额证数据,也可录入 查询条件,进行精确查询。

## **①**小提示:

1、在国家开放时间内,才能通过点击"关税配额延期申请"菜单进入【关税配额延期申 请】页面。

关税配额延期申请不在国家开放时间内,点击"关税配额延期申请"菜单,右侧展示 如下图:

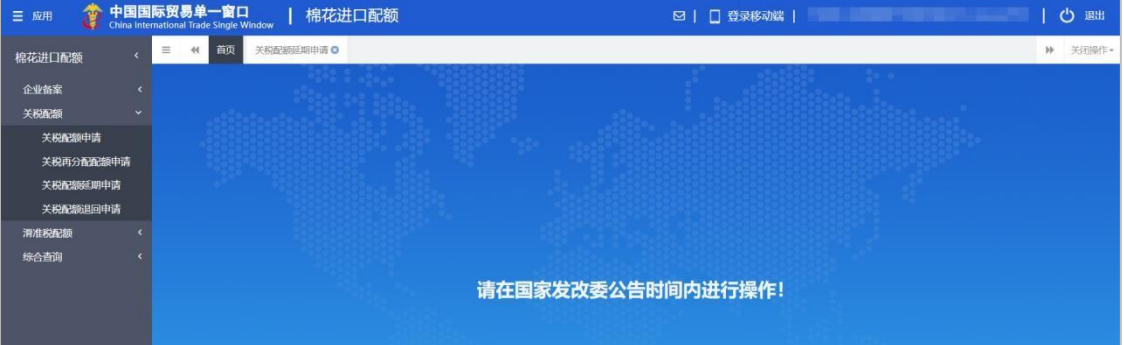

2、关税配额延期申请,可通过点击查询结果数据项后面的【延期】按钮,进入配额延期 申请明细页面,展示如下图:

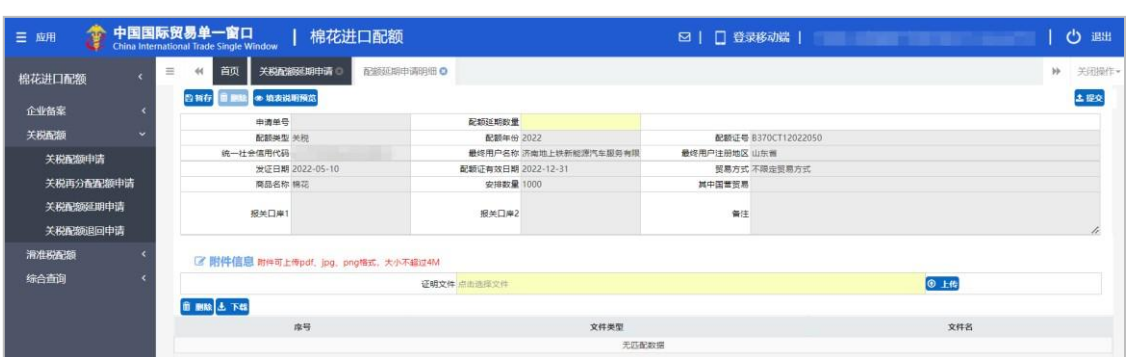

配额延期数量: 此字段录入的数值需小于等于剩余配额数量(吨)的数值。

3、数据暂存后,【删除】和【提交】按钮可使用。

删除:点击【删除】按钮,可删除界面上暂存的数据。

提交:点击【提交】按钮,提示"提交成功",关税配额延期申请单发往企业备案时选 择的委托机构。

#### 附件信息:

点击【选择文件】可上传多个证明文件,上传成功后可以进行删除及下载操作。

在上传附件前,需要先"暂存"配额延期申请信息,若没有"暂存"配额延期申请信息, 点击"上传"按钮,系统会给出提示,展示如下图:

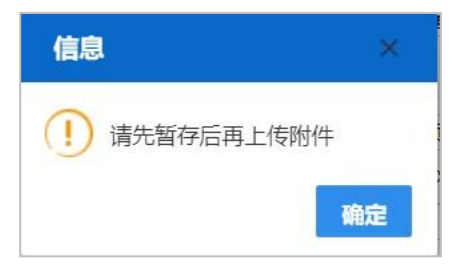

附件上传操作:点击【选择文件】黄色录入框,选择需上传的证明文件,点击【上传】 按钮,提示: "附件上传成功",展示如下图:

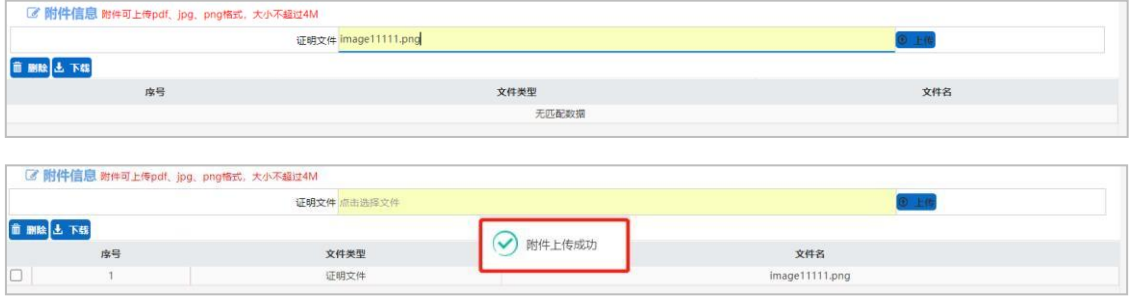

4、配额延期申请提交后需在综合查询-配额延期申请查询菜单中查看审核进度。

### <span id="page-16-0"></span>**2.4 关税配额退回申请**

点击左侧【关税配额退回申请】菜单,右侧界面展示如下图:

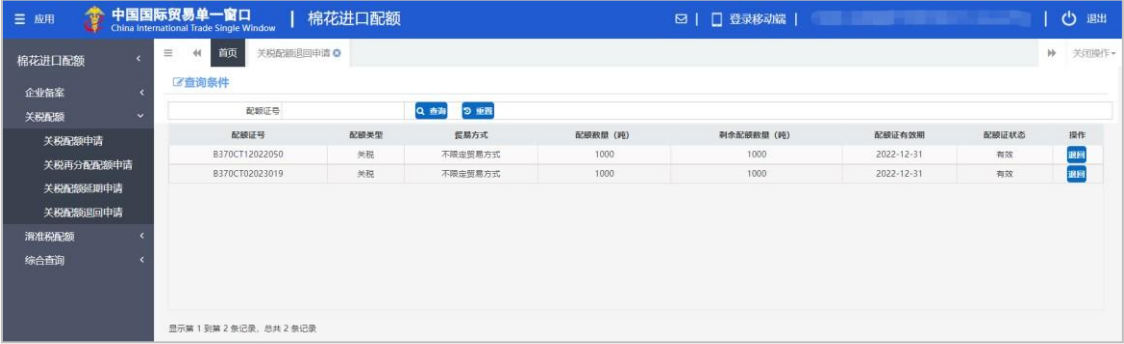

页面初始化会进行初始化查询,展示登录企业用户可退回的所有配额证数据,也可录入 查询条件,进行精确查询。

## **①**小提示:

1、在国家开放时间内,才能通过点击"关税配额退回申请"菜单进入【关税配额退回申 请】页面。

关税配额退回申请不在国家开放时间内,点击"关税配额退回申请"菜单,右侧展示 如下图:

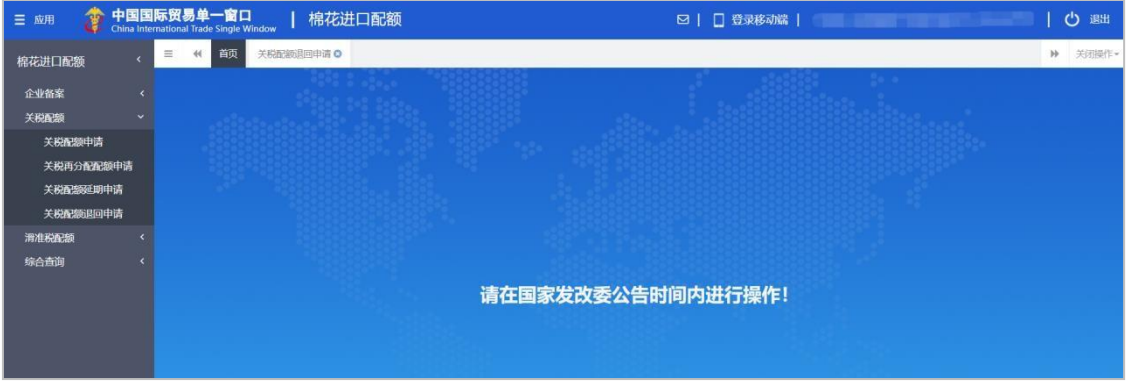

2、关税配额退回申请,可通过点击查询结果数据项后面的【退回】按钮,进入配额退回

申请明细页面,展示如下图:

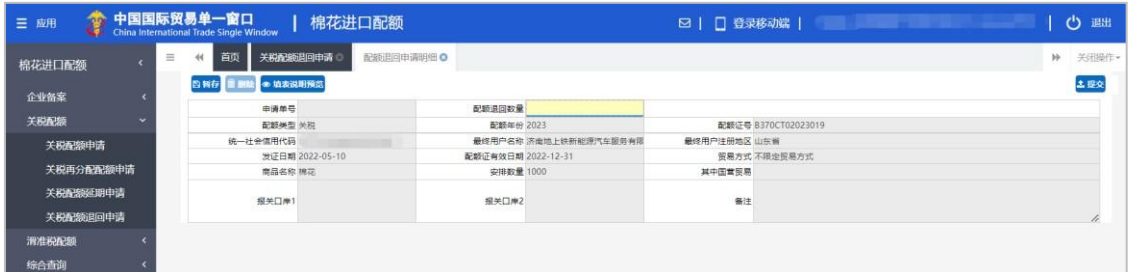

配额退回数量: 此字段录入的数值需小于等于剩余配额数量(吨)的数值;

3、数据暂存后,【删除】和【提交】按钮可使用。

删除:点击【删除】按钮,可删除界面上暂存的数据。

提交:点击【提交】按钮,提示"提交成功",关税配额退回申请单发往企业备案时选 择的委托机构。

4、配额退回申请提交后需在综合查询-配额退回申请查询菜单中查看审核进度。

## <span id="page-17-0"></span>**第三章 滑准税配额**

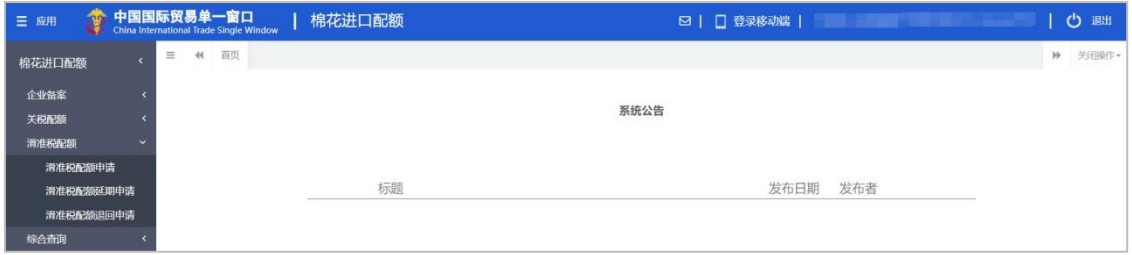

点击左侧"滑准税配额"菜单,展示:滑准税配额申请、滑准税配额延期申请、滑准税 配额退回申请。

#### <span id="page-17-1"></span>**3.1 滑准税配额申请**

非国营贸易企业用户点击左侧【滑准税配额申请】菜单,右侧界面展示如下图:

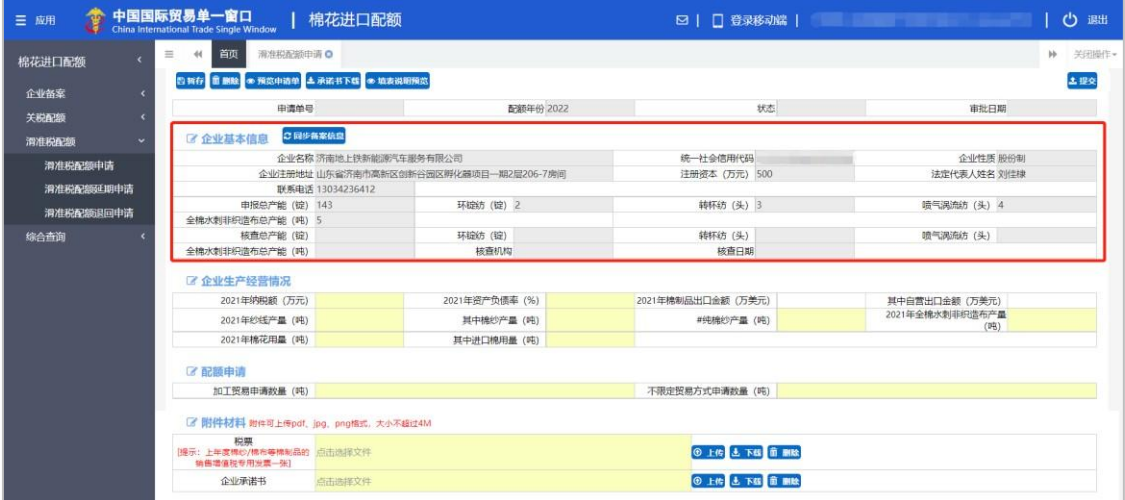

企业基本信息:根据审核通过的企业备案信息自动返填,返填的企业信息不可修改。

其中自营出口金额(万美元):此字段工录入的数值需小于等于"2021 年棉织品出 口金额(万美元)"字段录入的数值;

#纯棉纱产量(吨): 此字段录入的数值需小于等于"其中棉纱产量(吨)"字段录 入的数值;

其中棉纱产量(吨): 此字段录入的数值小于等于"2021 年纱线产量(吨)"字段 录入的数值;

其中进口面用量(吨): 此字段录入的数值小于等于"2021 年棉花用量(吨)"字 段录入的数值。

注:国营贸易企业用户进入该菜单,不显示企业生产经营情况信息,只需填写申请数量 提交申请。

#### 小提示:

1、完成企业备案且在国家开放时间内,才能通过点击"关税配额申请"菜单进入【滑准 税配额申请】录入页面。

未完成企业备案,点击"滑准税配额申请"菜单,右侧展示如下图:

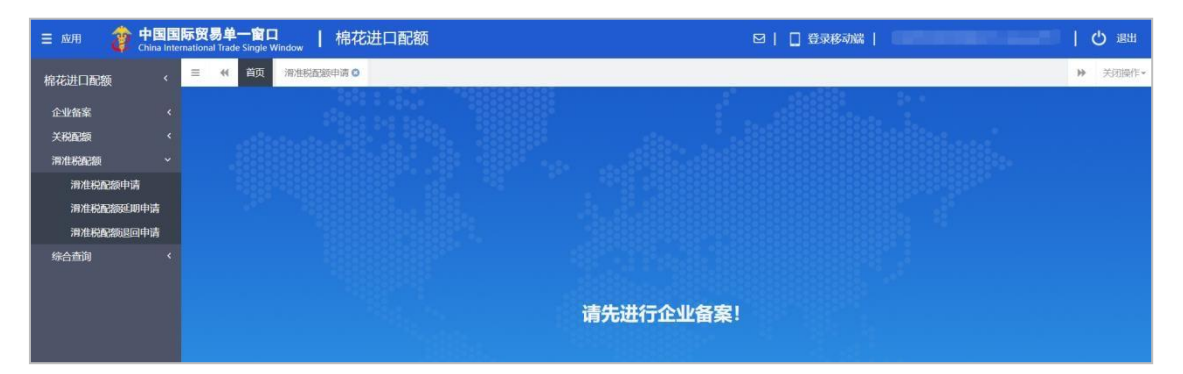

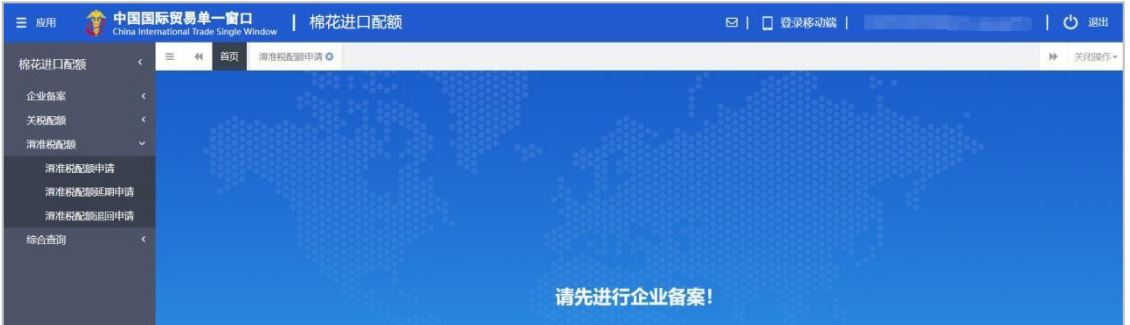

滑准税配额申请不在国家开放时间内,点击"滑准税配额申请"菜单,右侧展示如下图:

2、滑准税配额申请状态为"暂存"、"退回",企业用户完成了企业备案变更操作,此 时, 在【滑准税配额申请】页面, 需点击【同步备案信息】按钮, 同步最新的企业备案信息, 展示如下图:

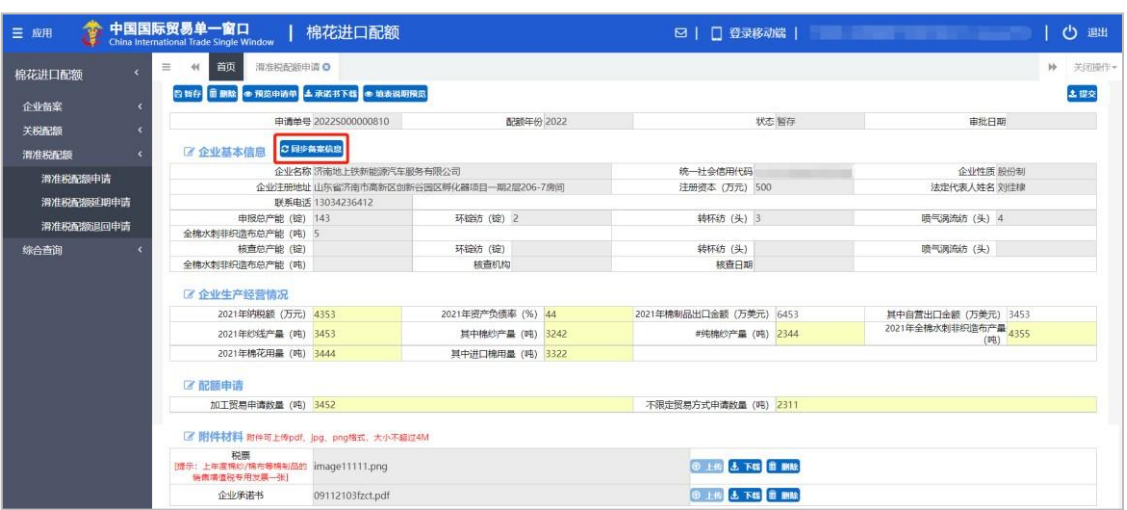

3、数据暂存后,【删除】【预览申请单】和【提交】按钮可使用。

删除:点击【删除】按钮,可删除界面上暂存的数据。

预览申请单:点击【预览申请单】按钮,可在线查看滑准税配额申请表。

提交:点击【提交】按钮,提示"提交成功",滑准税配额申请单发往企业备案时选择 的委托机构。

#### 附件材料:

点击【选择文件】可上传税票、企业承诺书,上传成功后可以进行删除及下载操作。当 "企业类型"为国营贸易企业时,附件税票、企业承诺书为非必需上传附件。

在上传附件前,需要先"暂存"关税配额申请信息,若没有"暂存"关税配额申请信息, 点击"上传"按钮,系统会给出提示,展示如下图:

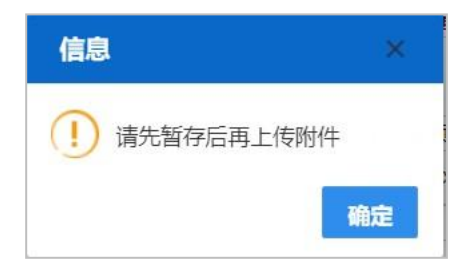

附件上传操作:点击【选择文件】黄色录入框,选择需上传的税票、企业承诺书,点击 【上传】按钮,提示:"附件上传成功",展示如下图:

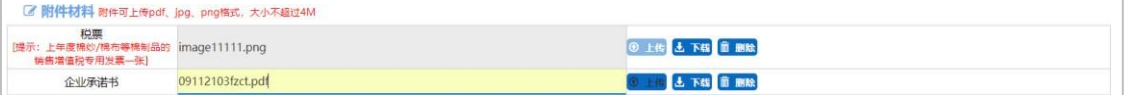

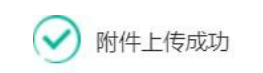

### <span id="page-20-0"></span>**3.2 滑准税配额延期申请**

点击左侧【滑准税配额延期申请】菜单,右侧界面展示如下图:

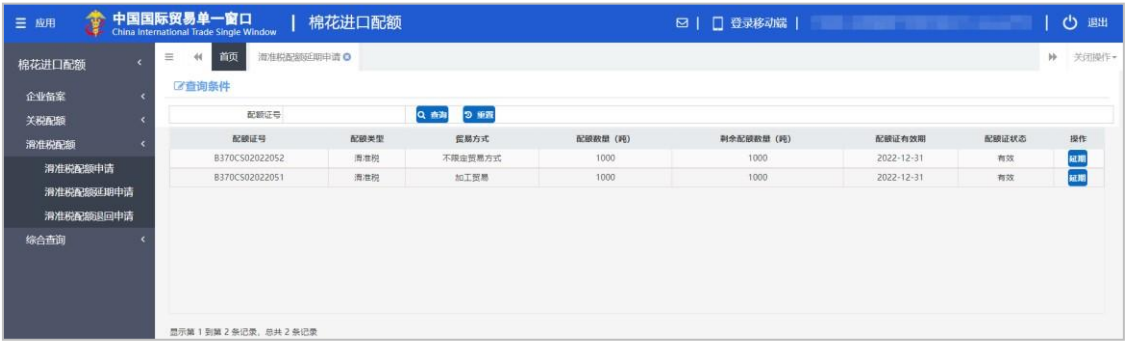

页面初始化会进行初始化查询,展示登录企业用户可延期的所有配额证数据,也可录入 查询条件,进行精确查询。

### **①**小提示:

1、在国家开放时间内,才能通过点击"滑准税配额延期申请"菜单进入【滑准税配额延 期申请】页面。

## 滑准税配额延期申请不在国家开放时间内,点击"滑准税配额延期申请"菜单,右侧 展示如下图:

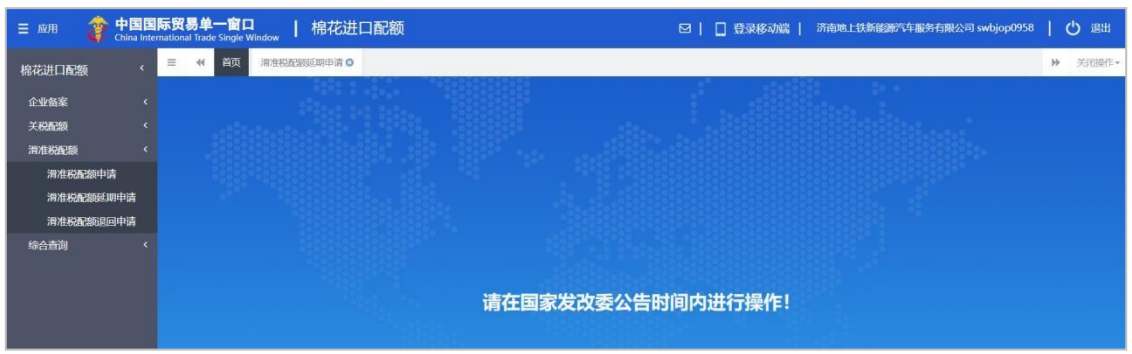

2、滑准税配额延期申请,可通过点击查询结果数据项后面的【延期】按钮,进入配额延 期申请明细页面,展示如下图:

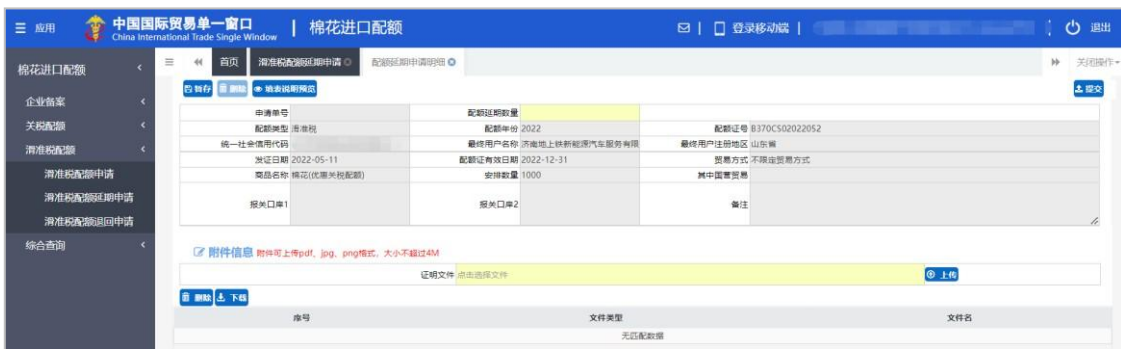

配额延期数量: 此字段录入的数值需小于等于剩余配额数量(吨)的数值。

3、数据暂存后,【删除】和【提交】按钮可使用。

删除:点击【删除】按钮,可删除界面上暂存的数据。

提交:点击【提交】按钮,提示"提交成功",滑准税配额延期申请单发往企业备案时 选择的委托机构。

#### 附件信息:

点击【选择文件】可上传多个证明文件,上传成功后可以进行删除及下载操作。

在上传附件前,需要先"暂存"配额延期申请信息,若没有"暂存"配额延期申请信息, 点击"上传"按钮,系统会给出提示,展示如下图:

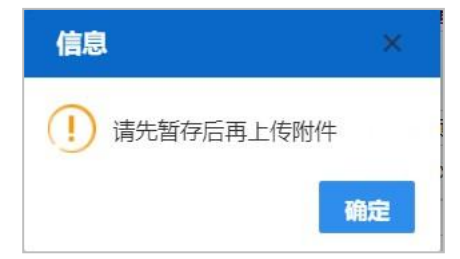

附件上传操作:点击【选择文件】黄色录入框,选择需上传的证明文件,点击【上传】 按钮,提示: "附件上传成功",展示如下图:

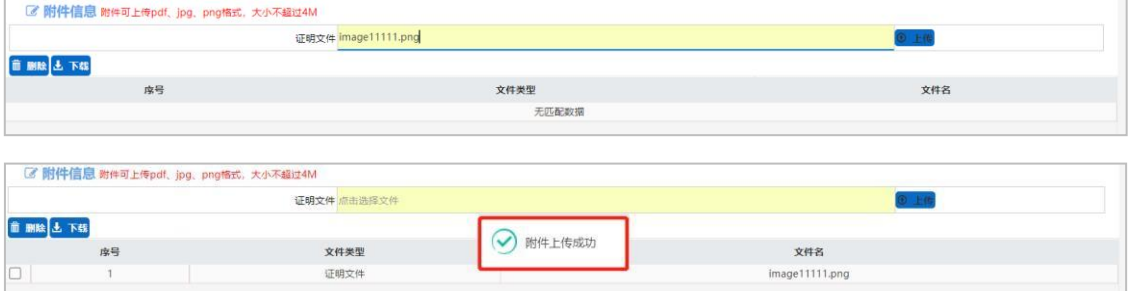

<span id="page-21-0"></span>4、配额延期申请提交后需在综合查询-配额延期申请查询菜单中查看审核进度。

### **3.3 滑准税配额退回申请**

点击左侧【滑准税配额退回申请】菜单,右侧界面展示如下图:

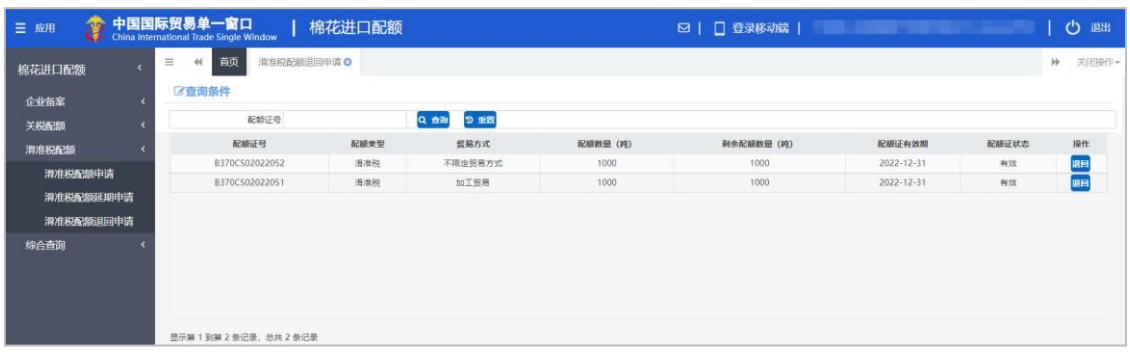

页面初始化会进行初始化查询,展示登录企业用户可退回的所有配额证数据,也可录入 查询条件,进行精确查询。

### **①**小提示:

1、在国家开放时间内,才能通过点击"滑准税配额退回申请"菜单进入【滑准税配额退 回申请】页面。

滑准税配额退回申请不在国家开放时间内,点击"滑准税配额退回申请"菜单,右侧 展示如下图:

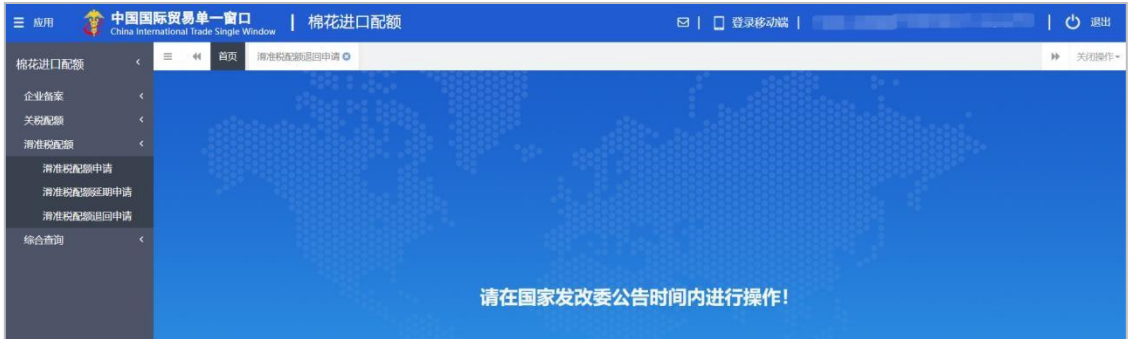

2、滑准税配额退回申请,可通过点击查询结果数据项后面的【退回】按钮,进入配额退 回申请明细页面,展示如下图:

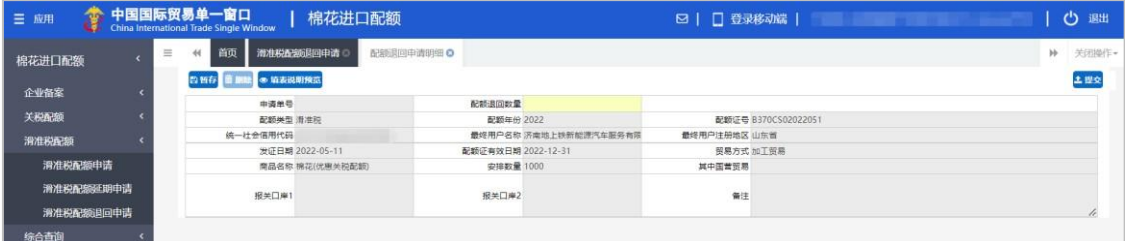

配额退回数量: 此字段录入的数值需小于等于剩余配额数量(吨)的数值;

3、数据暂存后,【删除】和【提交】按钮可使用。

删除:点击【删除】按钮,可删除界面上暂存的数据。

提交:点击【提交】按钮,提示"提交成功",滑准税配额退回申请单发往企业备案时

选择的委托机构。

4、配额延期申请提交后需在综合查询-配额延期申请查询菜单中查看审核进度。

## <span id="page-23-0"></span>**第四章 综合查询**

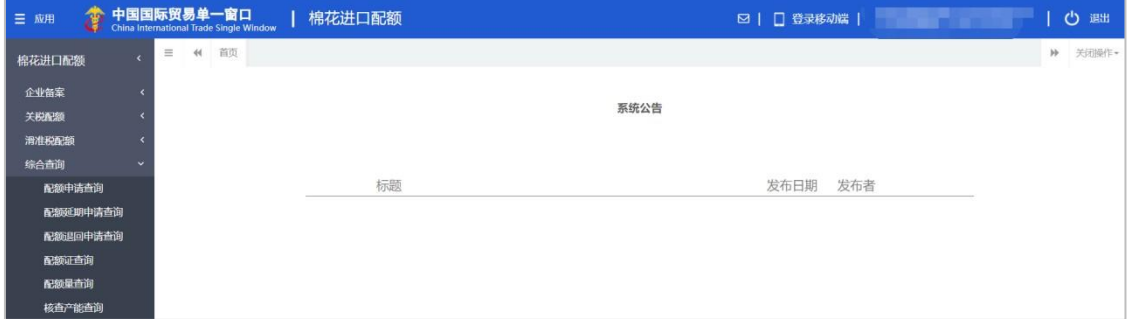

点击左侧"综合查询"菜单,展示:配额申请查询、配额延期查询、配额退回查询、配 额证查询、配额量查询、核查产能查询。

#### <span id="page-23-1"></span>**4.1 配额申请查询**

点击左侧【配额申请查询】菜单,右侧界面展示如下:

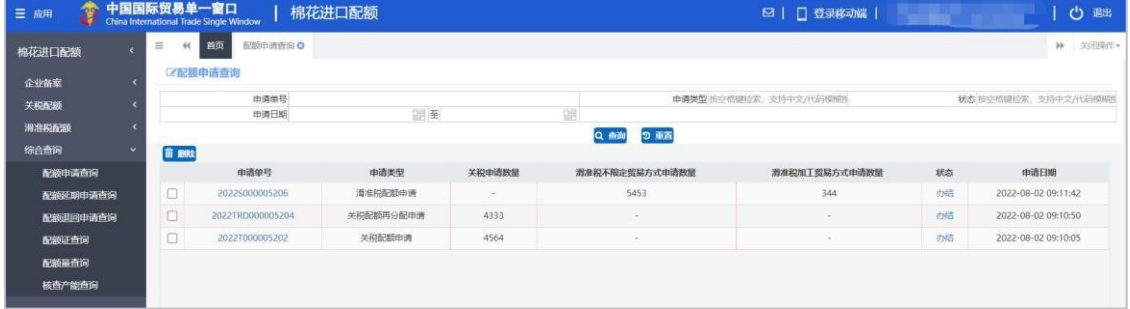

输入查询条件,点击【查询】按钮,下方查询结果列表里显示符合条件的数据。选中一 条记录点击"申请单号"进入配额申请详情界面,可查看配额申请详情,展示如下:

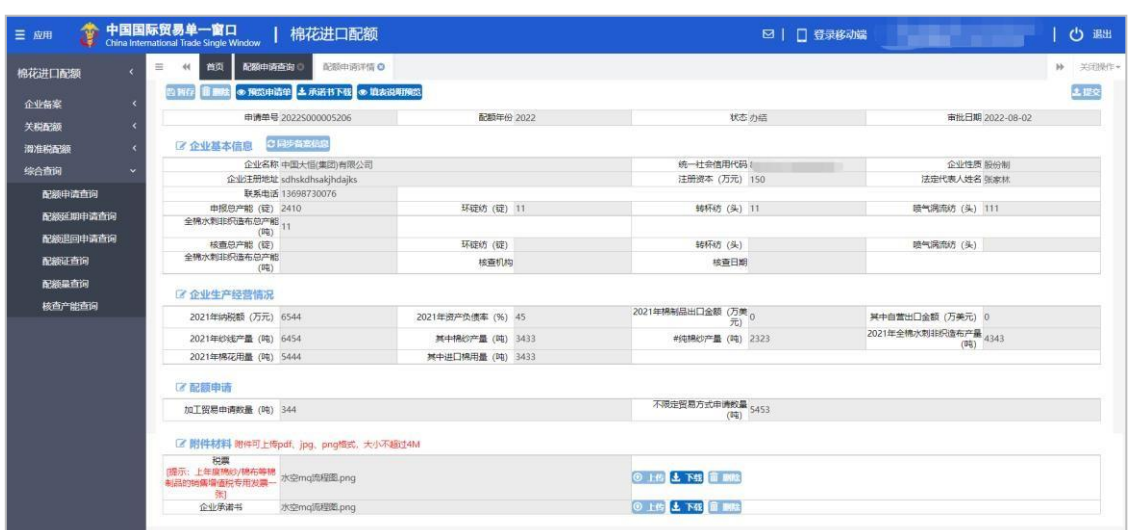

## **①**小提示:

1、选择的配额申请状态为"暂存"或"退回"时, 【配额申请详情】页面为可编辑页面。选 中一条记录点击"状态",弹出【查看审核回执】窗口,可查看审批记录,展示如下:

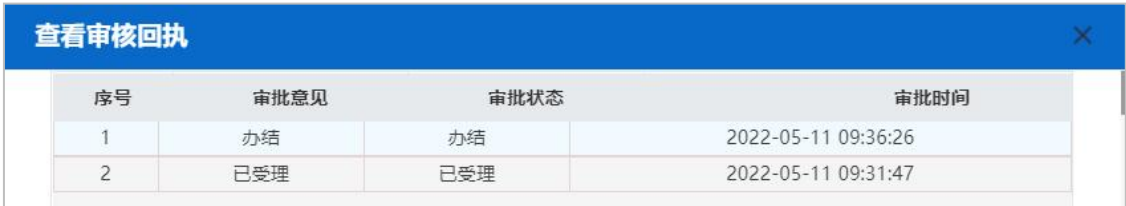

### <span id="page-24-0"></span>**4.2 配额延期申请查询**

点击左侧【配额延期申请查询】菜单,右侧界面展示如下:

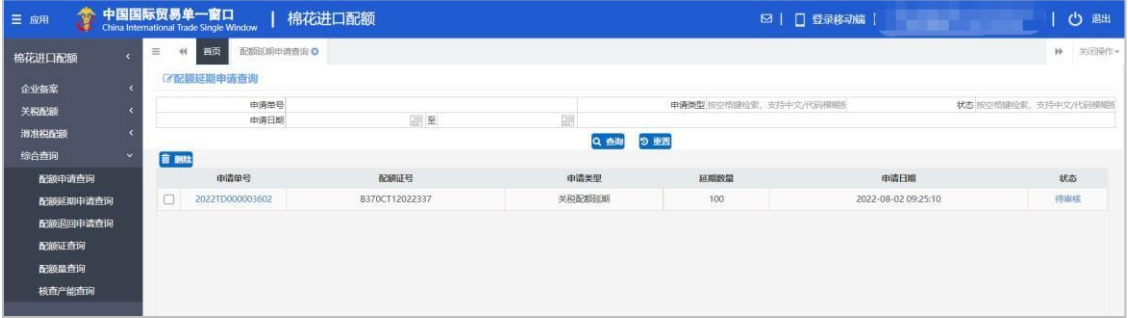

输入查询条件,点击【查询】按钮,下方查询结果列表里显示符合条件的数据。选中一 条记录点击"申请单号"进入配额延期申请明细界面,可查看配额延期申请详情,展示如下:

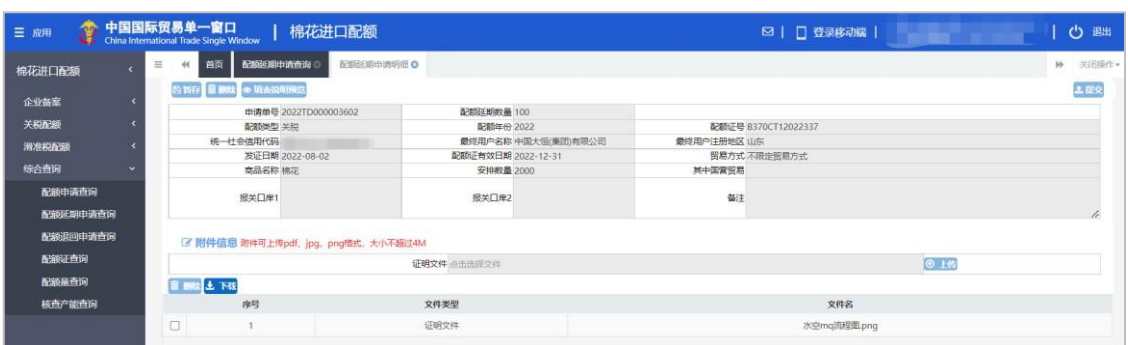

## **①**小提示:

1、选择的配额延期申请状态为"暂存"或"退回"时,【配额申请详情】页面的"配额 延期数量"字段为可编辑,可上传证明文件。

选中一条记录点击"状态"列蓝色字体,弹出【查看审核回执】窗口,可查看审核记录, 展示如下:

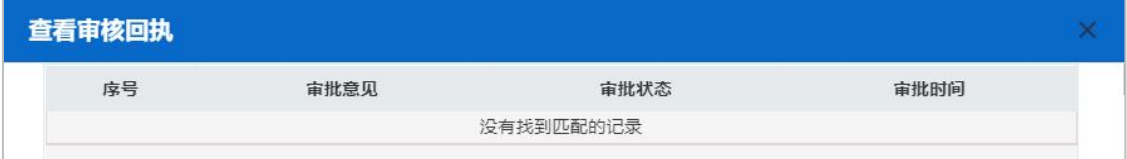

## <span id="page-25-0"></span>**4.3 配额退回申请查询**

点击左侧【配额退回申请查询】菜单,右侧界面展示如下:

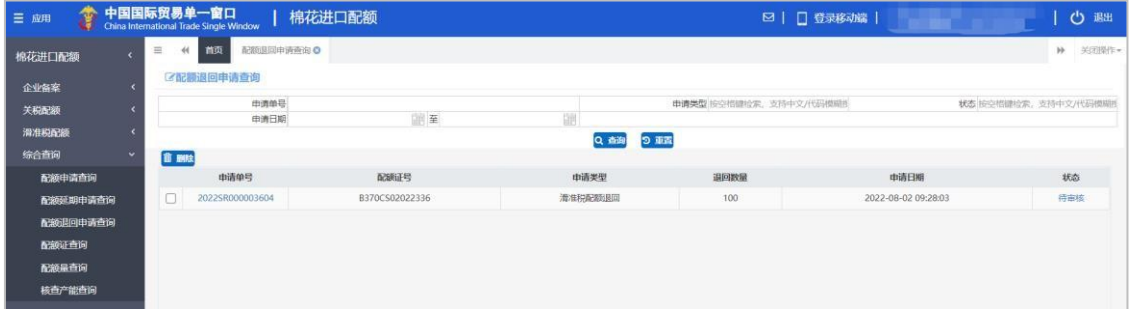

输入查询条件,点击【查询】按钮,下方查询结果列表里显示符合条件的数据。点击"申请编 号"可进入"配额退回申请明细"界面,展示如下:

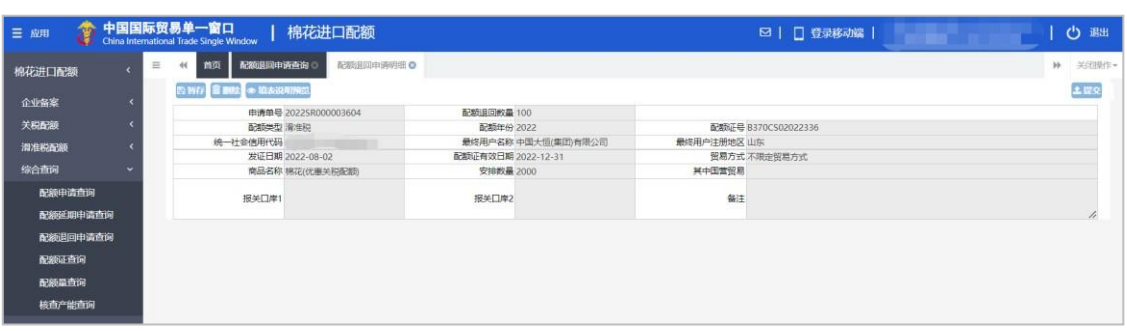

## 小提示:

1、选择的配额退回申请状态为"暂存"或"退回"时,【配额申请详情】页面的"配额 退回数量"字段为可编辑。

选中一条记录点击"状态", 弹出【查看审核回执】窗口, 可查看审批记录, 展示如下:

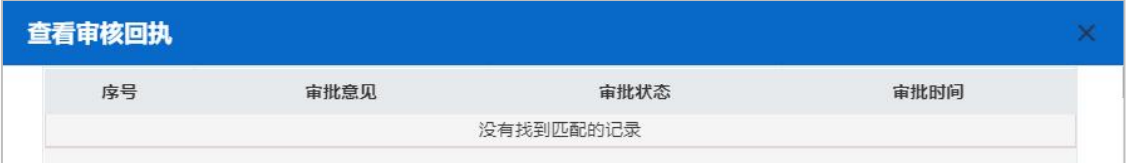

### <span id="page-26-0"></span>**4.4 配额证查询**

点击左侧【配额证查询】菜单,右侧界面展示如下:

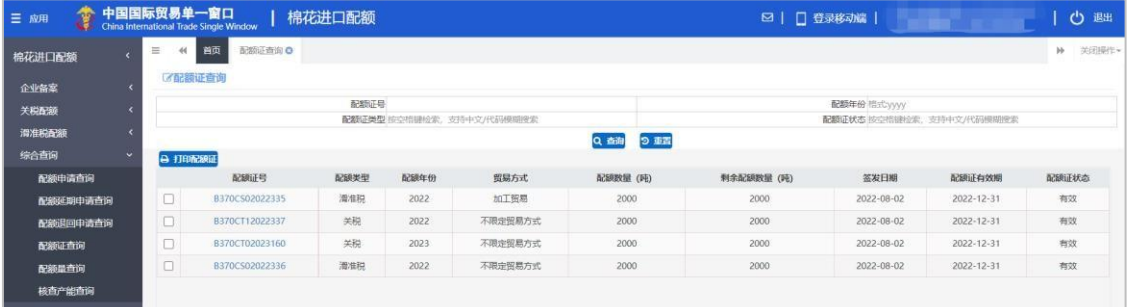

输入查询条件,点击【查询】按钮,下方查询结果列表里显示符合条件的数据。勾选一 条配额证数据,点击【打印配额证】按钮,可打印配额证。

点击"配额证号"进入"配额证查询明细"界面,展示如下:

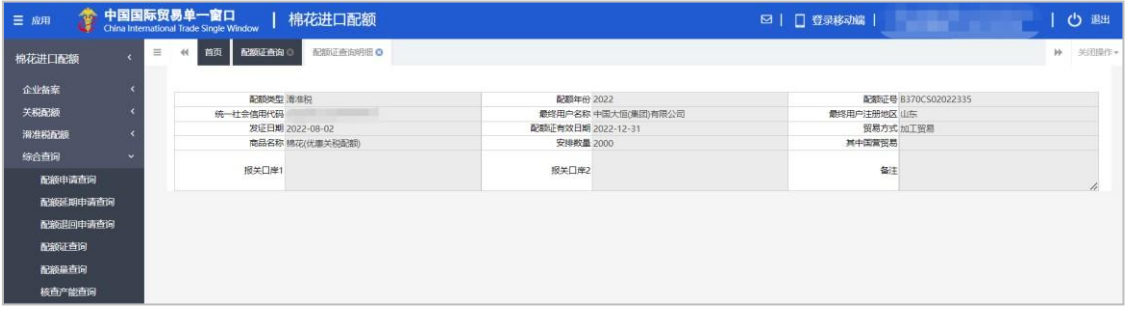

#### <span id="page-27-0"></span>**4.5 配额量查询**

点击左侧【配额量查询】菜单,右侧界面展示如下:

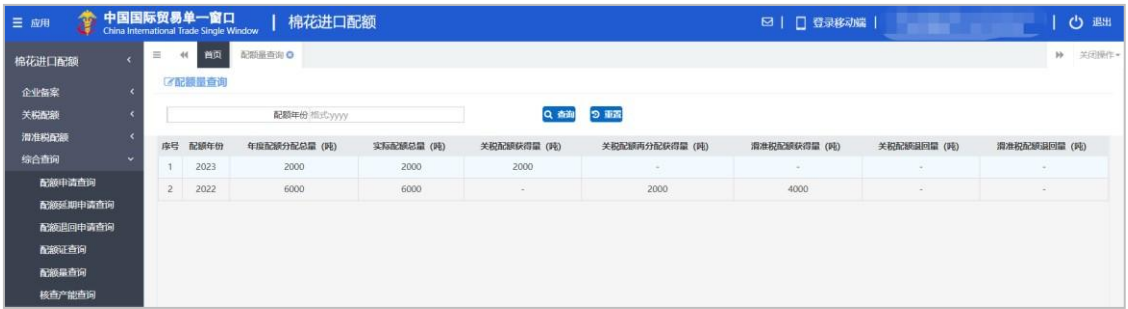

<span id="page-27-1"></span>输入查询条件,点击【查询】按钮,下方查询结果列表里显示符合条件的数据。

#### **4.6 核查产能查询**

点击左侧【核查产能查询】菜单,右侧界面展示如下:

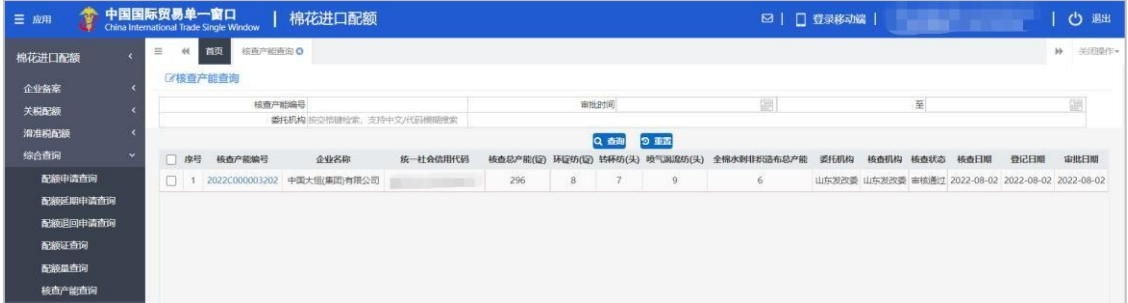

输入查询条件,点击【查询】按钮,下方查询结果列表里显示符合条件的数据。选中一 条记录,点击"核查产能编号",弹出【核查产能详情】窗口,可查看核查产能详情,展示 如下:

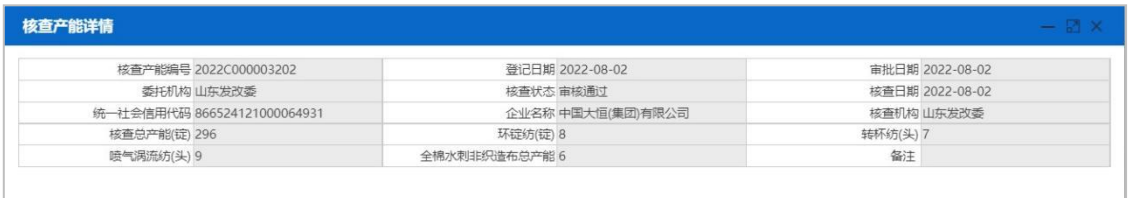